[webinar wednesday](https://schoolpathways.com/knowledgebase/doku.php?id=tag:webinar_wednesday&do=showtag&tag=webinar_wednesday), [admin essential](https://schoolpathways.com/knowledgebase/doku.php?id=tag:admin_essential&do=showtag&tag=admin_essential), [staff records](https://schoolpathways.com/knowledgebase/doku.php?id=tag:staff_records&do=showtag&tag=staff_records)

# **Credential Authorization Data & Local Assignment Options**

[staff-credentials-core-course-report.mp4](https://schoolpathways.com/knowledgebase/lib/exe/fetch.php?cache=&media=products:admin:staff-credentials-core-course-report.mp4)

# **Step 1: Access Staff Credentials Tab**

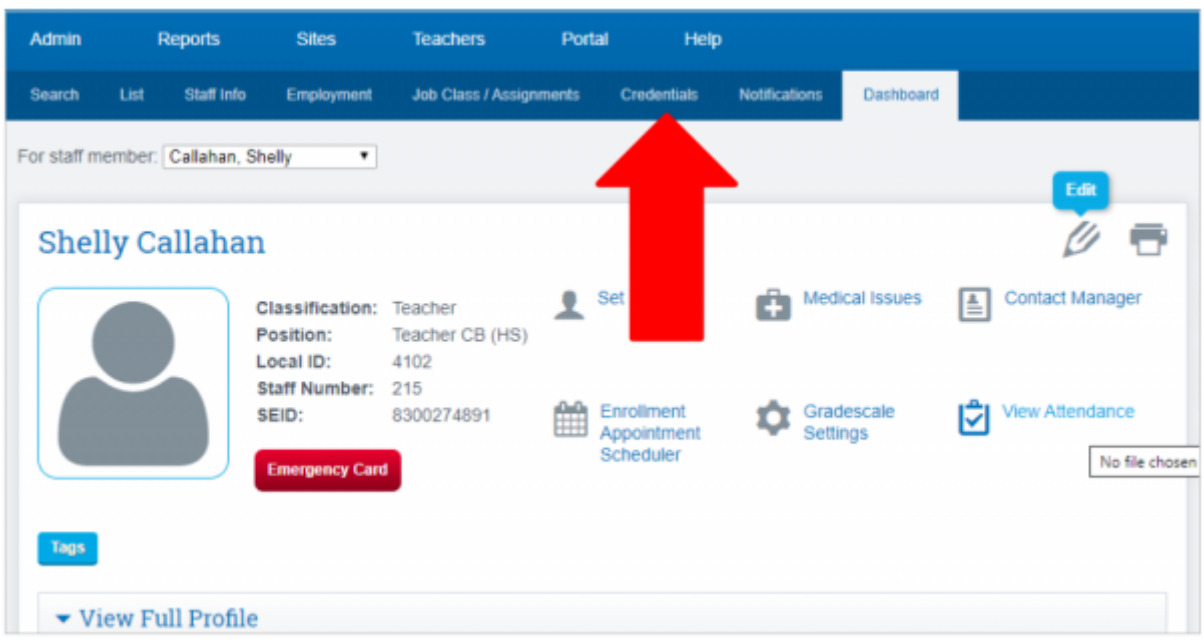

**Step 2: Click on Add Credential Record**

| <b>Search</b>                | List | <b>Staff Info</b>     | <b>Employment</b> | <b>Job Class / Assignments</b>                               |                     | Credentials | <b>Notifications</b> | <b>Dashboa</b>    |
|------------------------------|------|-----------------------|-------------------|--------------------------------------------------------------|---------------------|-------------|----------------------|-------------------|
|                              |      | , HI                  |                   | Shelly Callahan - Staff Credentials / Local Assignmen<br>215 | <b>Staff Number</b> |             |                      | <b>Contact Ph</b> |
| <b>Add credential record</b> |      |                       |                   | List of Credentials / Authorized Areas                       |                     |             |                      |                   |
|                              |      | <b>Document Title</b> |                   | Δ<br><b>Term</b>                                             | <b>Author. Code</b> |             |                      |                   |

#### **Step 3: Enter credential data from CTC document or access CTC for credential data**

## CTC Link provided [Here](https://educator.ctc.ca.gov/esales_enu/start.swe?SWECmd=GotoView&SWEView=CTC+Public+Search+Query+View+Web&SWERF=1&SWEHo=educator.ctc.ca.gov&SWEBU=1)

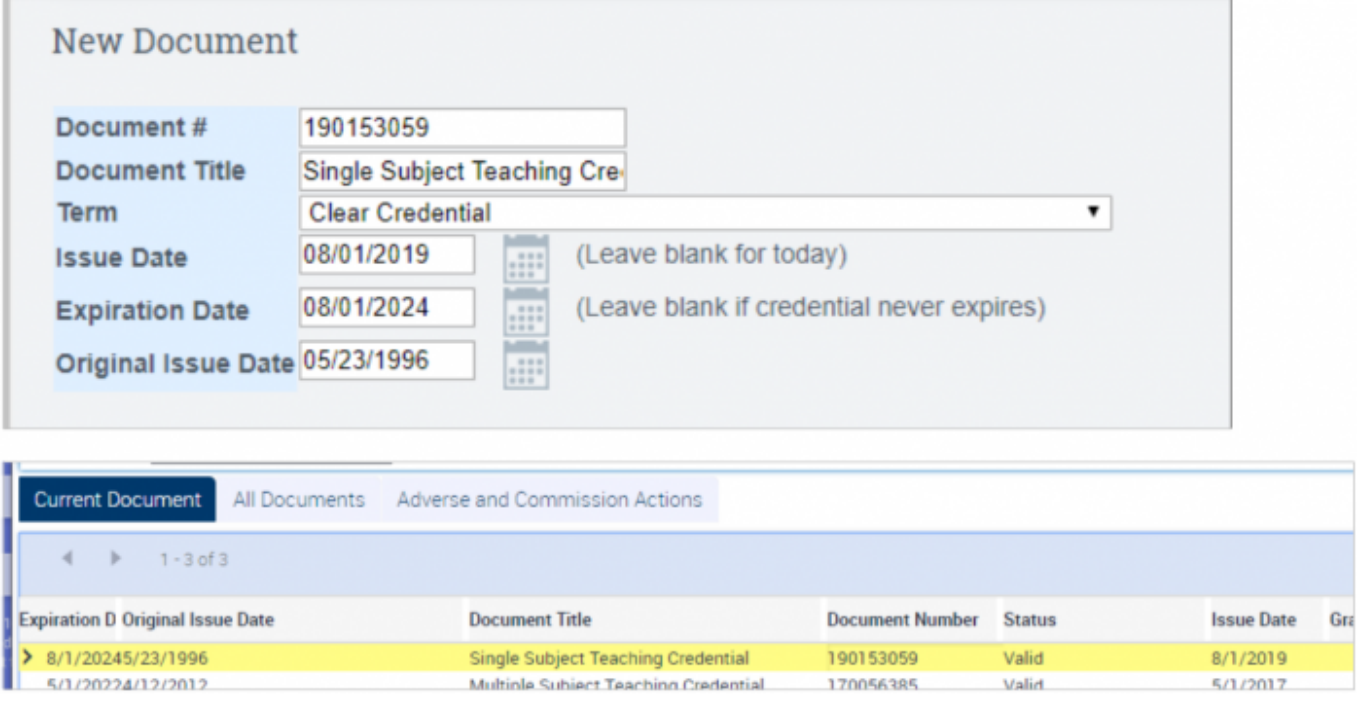

#### **Step 4: Adding Authorization**

- Enter the **Authorization Code, Authorization Description** will auto populate.
- Then enter **Subject Code** and **Subject Description** will auto populate.
- Enter **Major/Minor** then Click Save or add any additional authorization codes covered then **SAVE**

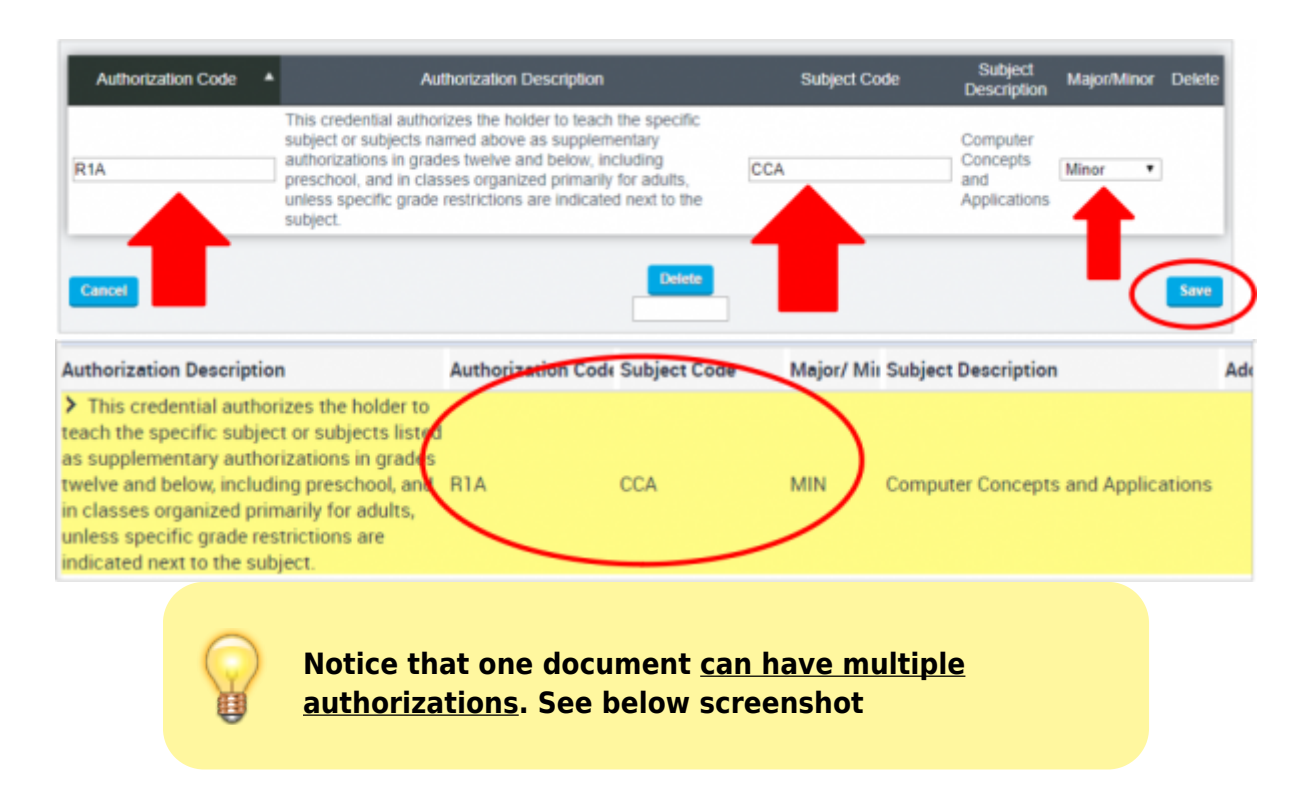

| <b>Authorization Code</b> | <b>Authorization Description</b>                                                                                                    | <b>Subject Code</b> | Subject<br>Description                                | Major/Minor Delete |        |
|---------------------------|----------------------------------------------------------------------------------------------------|---------------------|-------------------------------------------------------|--------------------|--------|
| R <sub>1</sub> A          | This credential authorizes the holder to teach the specific subject or subjects named<br>above as supplementary authorizations in grades twelve and below, including preschool, CCA<br>and in classes organized primarily for adults, unless specific grade restrictions are<br>indicated next to the subject.                                                                                        |                     | Computer<br>Concepts and Minor<br><b>Applications</b> |                    | Delete |
| R <sub>1</sub> B          | This credential authorizes the holder to teach (in grades twelve and below, including<br>preschool, and in classes organized primarily for adults) the subject matter content for<br>the introductory" subject or subjects named above as supplementary authorizations<br>which is typically included for that subject in curriculum guidelines and textbooks for<br>study in grades nine and below." | IM <sub>2</sub>     | Introductory<br>Mathematics                           | Minor              | Delete |
| R <sub>1S</sub>           | This document authorizes the holder to teach the subject area(s) listed above in grades<br>twelve and below, including preschool, and in classes organized primarily for adults.                                                                                                    | <b>HSX</b>          | Heath<br>Science<br>(Examination)                     | Major<br>٠         |        |

When you have added all authorizations, click the SAVE button and the relevant details will show on the Entry Page:

| List of Credentials / Authorized Areas |                     |                       |                                                                                                    |                 |                                        |            |        |
|----------------------------------------|---------------------|-----------------------|----------------------------------------------------------------------------------------------------|-----------------|----------------------------------------|------------|--------|
| Add credential record                  |                     |                       |                                                                                                    |                 |                                        |            |        |
| <b>Document Title</b>                  | Term                | <b>Author</b><br>Code | <b>Authorization Description</b>                                                                                                    | Subject<br>Code | <b>Subject Description</b>             | Expiration | Edit : |
| Single Subject Teaching<br>Credential  | Clear<br>Credential | R <sub>1</sub> A      | This credential authorizes the holder to teach the specific<br>subject or subjects named above as supplementary<br>authorizations in grades twelve and below, including<br>preschool, and in classes organized primarily for adults,<br>unless specific grade restrictions are indicated next to the<br>subject.                                                                                            | CCA             | Computer Concepts<br>and Applications  | 08/01/2024 | Edit   |
| Single Subject Teaching<br>Credential  | Clear<br>Credential | R1B                   | This credential authorizes the holder to teach (in grades<br>twelve and below, including preschool, and in classes<br>organized primarily for adults) the subject matter content for<br>the introductory" subject or subjects named above as<br>supplementary authorizations which is typically included for<br>that subject in curriculum guidelines and textbooks for study<br>in grades nine and below." | IM <sub>2</sub> | Introductory<br><b>Mathematics</b>     | 08/01/202  | Edit   |
| Single Subject Teaching<br>Credential  | Clear<br>Credentia  | R <sub>1</sub> S      | This document authorizes the holder to teach the subject<br>area(s) listed above in grades twelve and below, including<br>preschool, and in classes organized primarily for adults.                                                                                                    | <b>HSX</b>      | <b>Health Science</b><br>(Examination) | 08/01/2024 | Edit   |

**Step 5: Local Assignment Options/Authorized Areas**

Click on the **Edit Local Assignment/Authorized Areas** button.

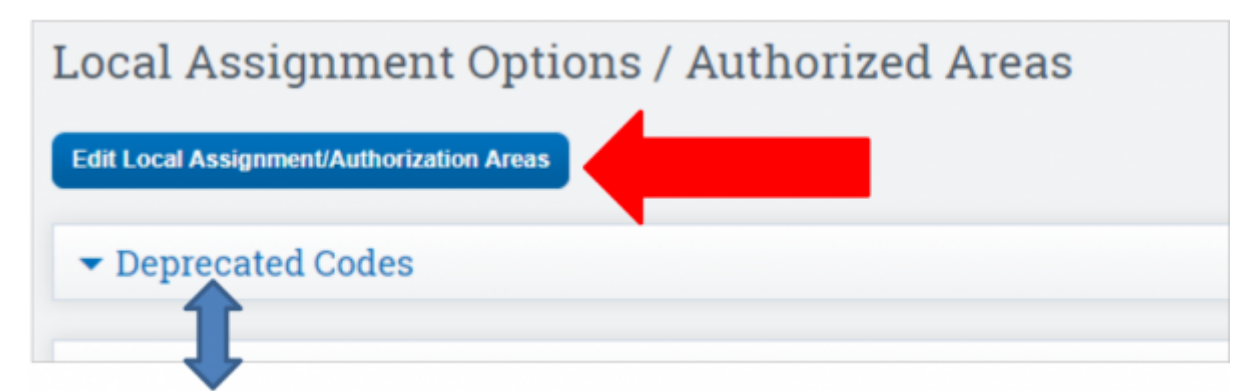

Default view will show Deprecated Codes The page is broken up by **Self-Contained**, **Academic Subjects**, and **CTE**.

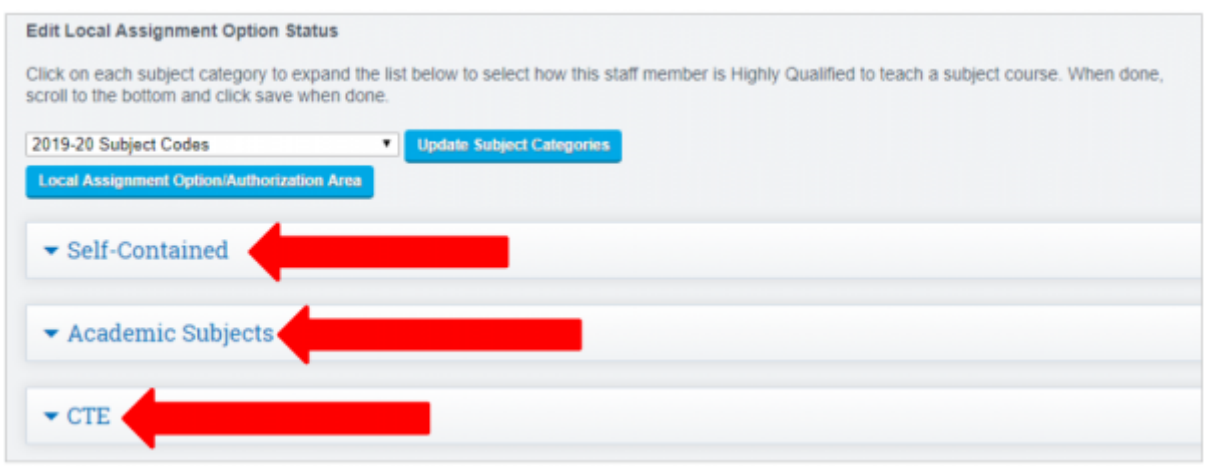

#### **Dropdown Options**:

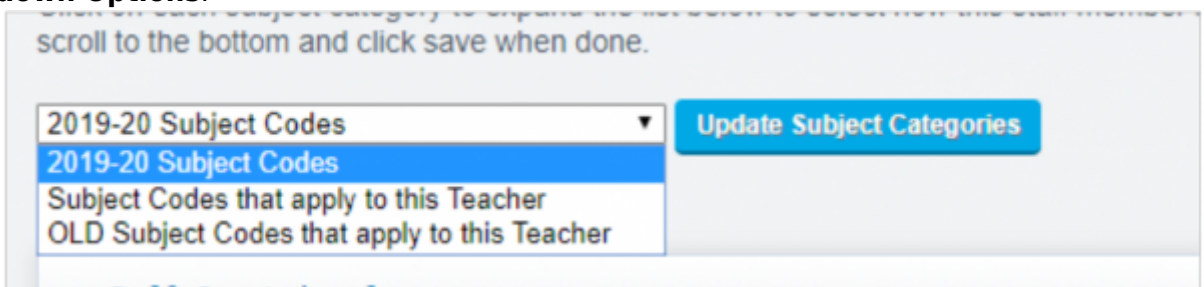

- Default View 2019-20 Subject Codes, this will show ALL new codes
- Subject Codes that apply to this Teacher, will show only codes that are currently in use, i.e. class created under that code.
- OLD Subject Codes that apply to this Teacher, will show the OLD state codes and OLD NCLB authorization such as HOUSSE, VSSP Option.

#### **Page Tools**

Local Assignment Option Descriptions can be shown for reference by clicking the **Local Assignment Option/Authorized Area** button.

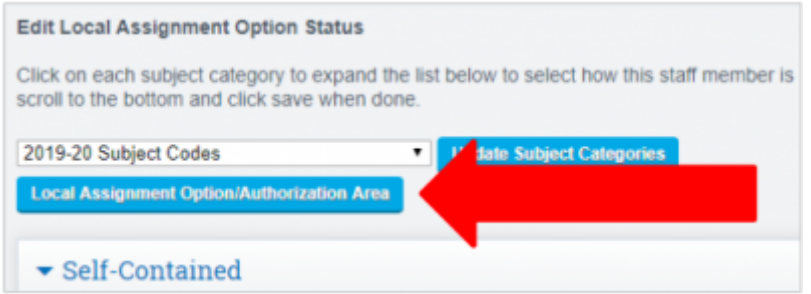

To expand the codes, click the **Expand All** Button.

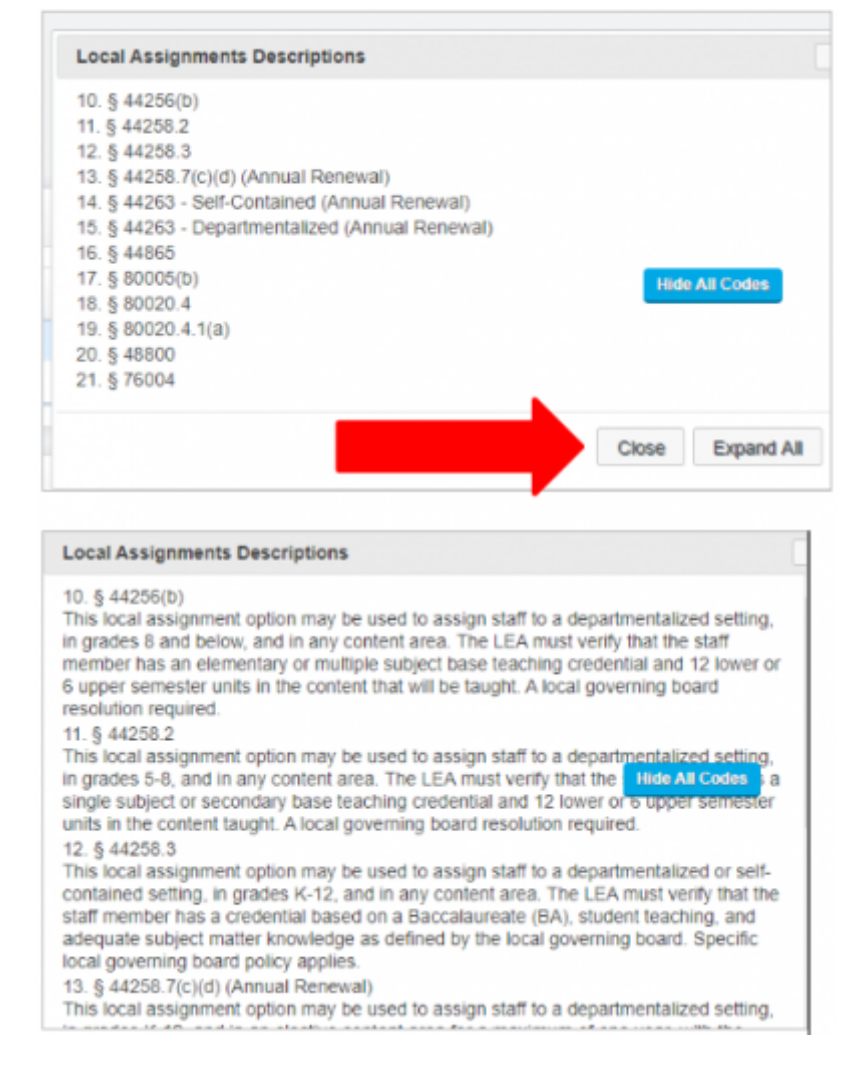

**Step 6: Selecting Authorizations**

Choose the **Subject Codes that apply to this Teacher** option from the dropdown. Codes that are currently in use will be shown in **Orange** for easy identification.

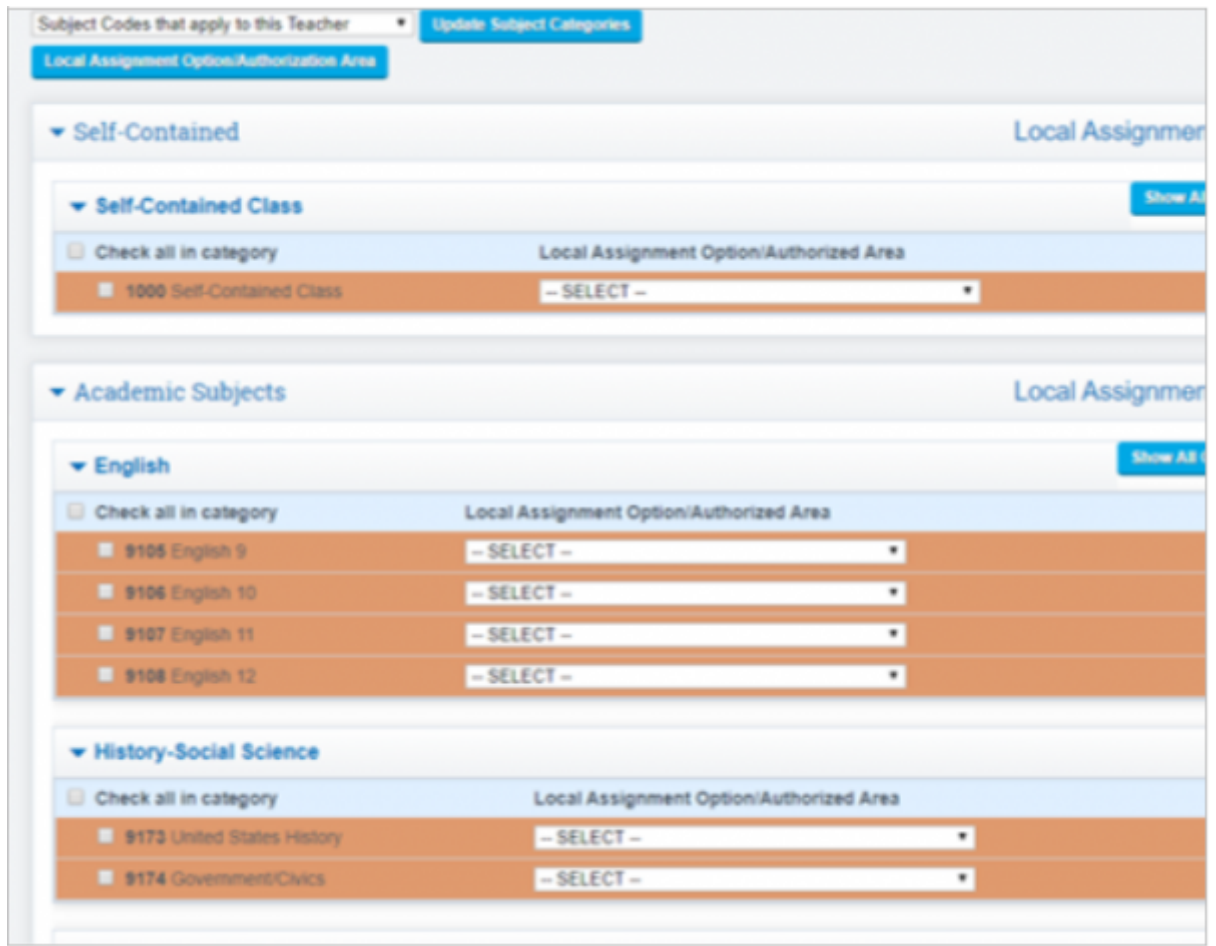

Select the appropriate authorization for the subject area from the drop down. **Authorized Area or choose a LAO**.

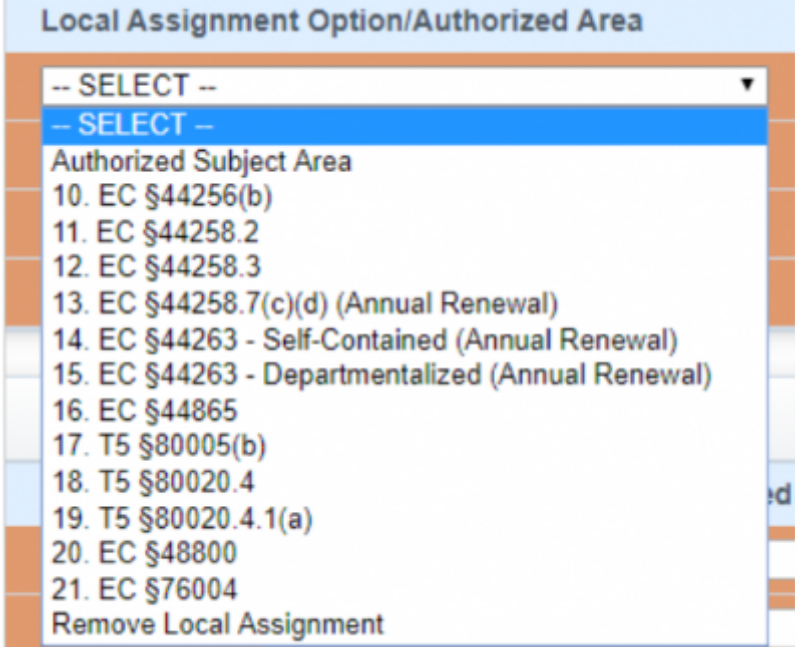

Users can also MASS Select, check the **Check All in Category** box on the left under the subject category and select option from the Local Assignments dropdown on the right.

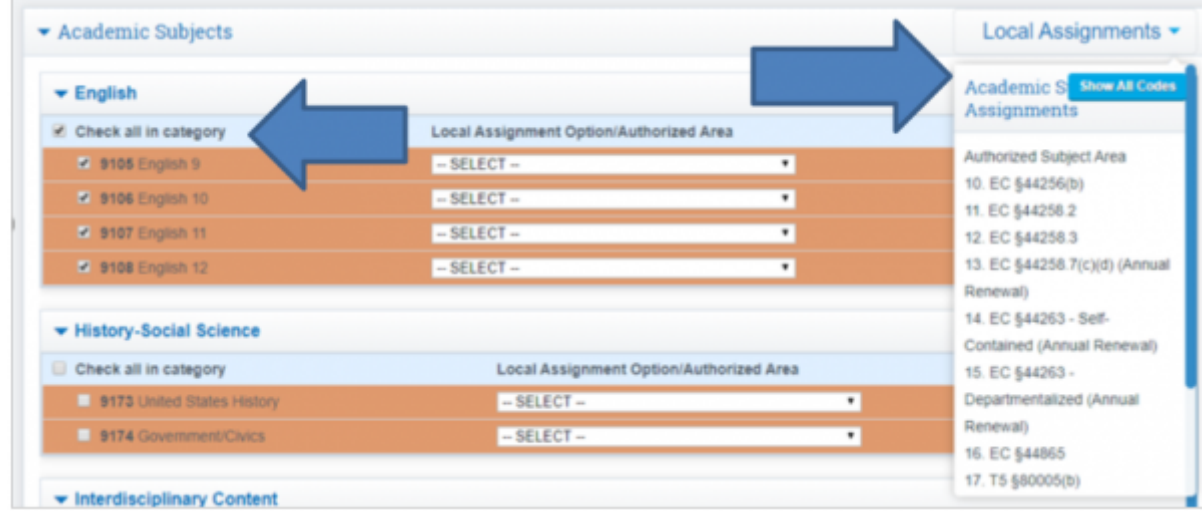

The Authorization selected will auto populate in all courses in category.

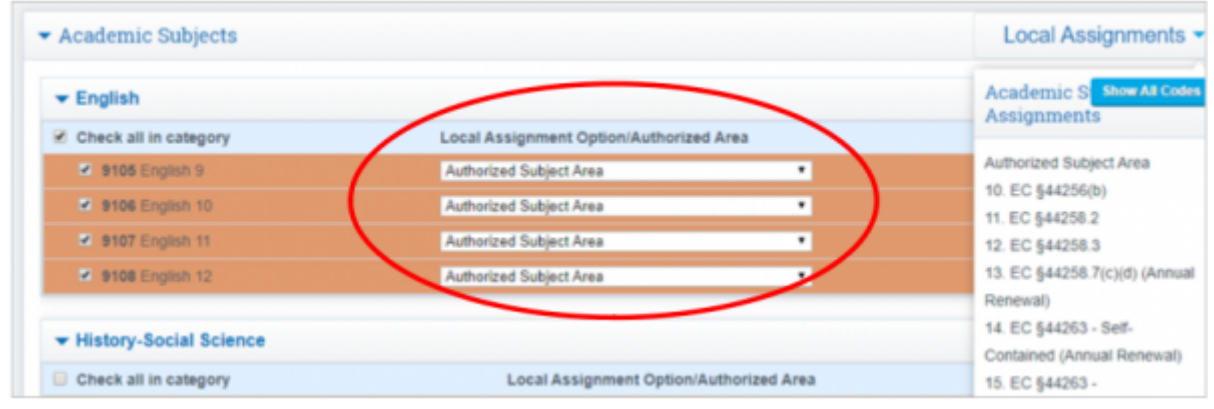

## Then **SAVE**.

# **Local Assignment Option/Authorized Area View**

• Closed View

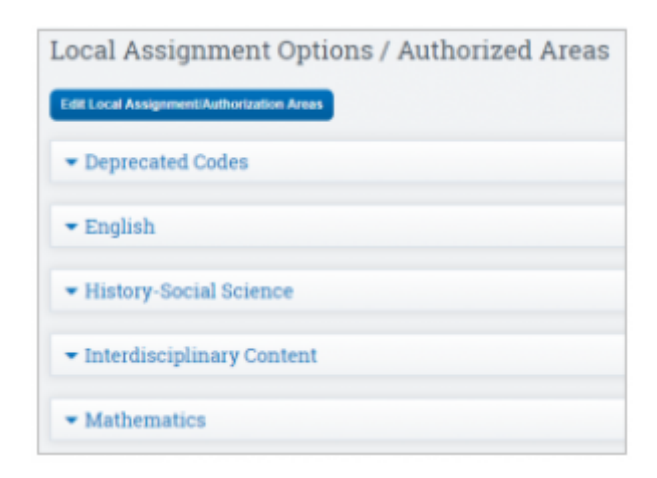

• Open View

Last update: 2021/03/22 19:22 products:admin:credentials https://schoolpathways.com/knowledgebase/doku.php?id=products:admin:credentials

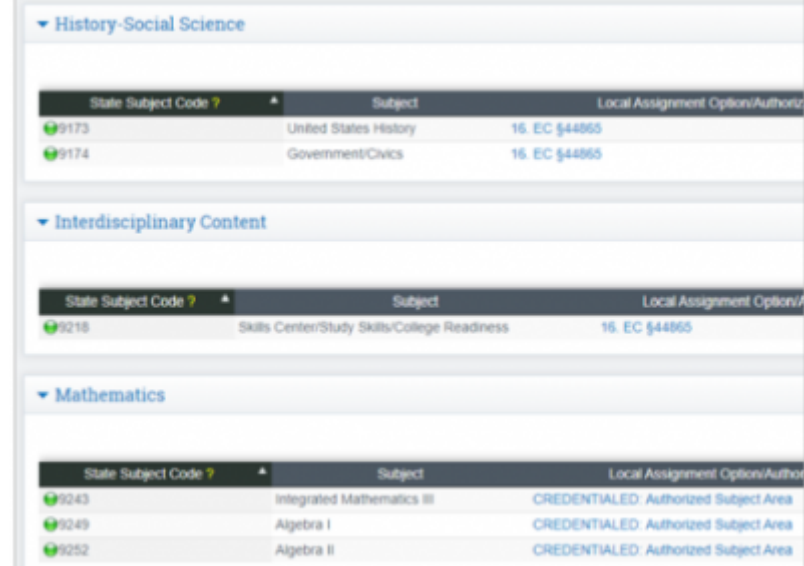

## **Security Information**

#### **Permission Groups with Access**

- Administration access everything EXCEPT security area
- Human Resources Enter Staff Credentials and Push
- Root Administrator
- Security Administrator

**Security Element**: /admin/credentials.php

From: <https://schoolpathways.com/knowledgebase/> - **School Pathways Knowledge Base**

Permanent link: **<https://schoolpathways.com/knowledgebase/doku.php?id=products:admin:credentials>**

Last update: **2021/03/22 19:22**